## **In-App Billing**

### In-App Billing (In-App Purchase)

Három módja van annak, hogy android programunkkal pénzt keressünk.

- 1. Alapjáraton fizets módban publikáljuk azt. (Magyarországi gyakorlati megvalósításáról magam sem tudok, csak "szemhagyomány" útján tudom, hogy nem lehetséges.)
- 2. In-app Purchase
- 3. Reklám hozzáadásával (pl.: AdMoB)

Ebben a cikkben nagy vonalakban – programozásmentesen – számolok be arról, hogy valósítható meg az In-App Billing.

Feltételek az In-App Billing megvalósításához:

- rendelkezned kell külföldi, a Google Merchant-ra jogosultak listájában lév országban bankszámlával (és ugye a hozzá tartozó bankkártyával a kártyaszám miatt)
- rendelkezned kell külföldi címmel
- Google Checkout account-al
- kell egy aláírt, mködképes APK az integrált fizetési móddal

Mivel ez az írás nem a Market szerver és az applikáció közti kommunikációt magyarázza, ezért csak útmutatást és hasznos információkat teszem közzé. Két (három) életképes módja van (szerintem) annak, hogyan használjuk az In-App Billing-et:

- **1. "Full version":** Ami annyit tesz, hogy egyetlen tétel kínálunk eladásra, az pedig az ingyenes programunk eddig korlátozott részeinek használatára ad lehetséget megvásárlás után.
- **2. "Trading":** Ez esetben értelem szeren több tételt kínálunk eladásra. A hivatalos fejleszti oldalon ([http://developer.android.com/guide/google](http://developer.android.com/guide/google/play/billing/index.html) [/play/billing/index.html](http://developer.android.com/guide/google/play/billing/index.html)) a példaprogram ezt igyekszik bemutatni, hogy vásárolhatunk meg kardot (egyszer) és afféle életer italokat (többször is).
- **(3.) Subscriptions:** Például havonta megújúluló fizetési módok, elfizetési lehetség.

#### Akkor csapjunk a lecsóba!

Az integrálást az alábbi két linken elérhet leírás mutatja be. Mindkét leírás esetében saját tapasztalatról tudok beszélni:

- "Full version": <http://blog.blundell-apps.com/simple-inapp-billing-payment/>
- "Trading": [http://developer.android.com/guide/google/play/billing/billing\\_integrate.html](http://developer.android.com/guide/google/play/billing/billing_integrate.html)

A Developer Console közli, hogy a példaapplikációt ajánlott inkább tanulmányozásra felhasználni mint egy az egyben való beépítésre a programunkba mert fontosabb, hogy megértsük annak mködését és sajátot hozzunk létre, mivel a példaapplikáció csak egy konkrét esetet mutat be. Mivel nekem a "Full version" megoldás volt fontosabb, ezért errl írok a továbbiakban.

Hogyan is van ez a megvásárolni kívánt tételekkel (item)? A programunkban egy metódus által közüljük a market-ee közvetve, hogy mi az amit meg szeretnénk vásárolni:

BillingHelper.requestPurchase(mContext, "android.test.purchased");

"android.test.purchase" : ez egy tesztvásárlási termék, ezzel és más hasonló itemID-vel tesztelhetitek a mködést. Mivel nekünk az a fontos, hogy valós vásárlás történjen majd, ezért kitalálunk valami alfanumerikus azonosítót. Legyen mondjuk: full\_version\_001 (amit akár konstansként is jegyezhetünk valahol a programunkban):

BillingHelper.requestPurchase(mContext, "full\_version\_001");

Ha a linken lév utasítást követtük és ezzel is megvolnánk, akkor exportáljunk az aláírt projektünket és töltsük fel az Android Developer Console felületen. Egy két kötelez kép és információ megadása után mentsük el. **Nem kell publikálni** most még, mivel csak mi szeretnénk tesztelni. Miután ezzel meg vagyunk, menjünk ki a foldalra, ha nem ott volnánk. Itt látható felsorolva minden feltöltött programunk. Igen, de hogy adok hozzá megvásárolható tételt? Az itt felsorolt applikációk sávjaiban látható lenne ez az opció...

Hogyan tovább? Most jön a cikk elején említett feltétel teljesítést, hogy létrehozhassuk a Google Merchant account-unkat. Amennyiben nincs, ezt a foldalon (még mindig Android Developer Console site) alul értésünkre adja a google és lehetsége biztosít a létrehozására:

# **Google** checkout F

### Want to sell applications and in-app products?

Set up a Merchant account with Google Checkout! You will need to enter additional information like your bank account information and Tax ID.

Setup Merchant Account »

Hozzuk létre, töltsük ki az adatokat és kész. Vissza a Developer Console oldalunkhoz és ha minden jól sikerült, látható lesz a programok sávfelsorolásainál mindegyiknél két új opció:

- In-app Products
- Subscriptions

### All Google Play Android app listings

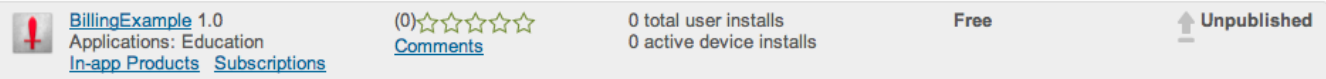

Most már létrehozhatunk eladásra szánt termékeket, tegyük is meg. Lépjünk bele (In-app Products) és töltsük ki értelem szeren a kívánt mezket. Ami minket legjobban izgat, az az "In-app Product ID" mez. Ide fogjuk beírni a korábban meghatározott azonosítónkat amire hivatkozunk ("full\_version\_001"). Érdemes megemlíteni, hogy két módban hozhatjuk létre a tételünket:

- Egyszeri vásárlásra, amely a vásárlói account-hoz fzdik örökre (Managed per user account) vagy
- Alkalmi vásárlása (Unmanaged) pl "Trading" módszernél említett életer ital, amibl a játék során bármennyit vehetek

Ha megvagyunk, mentsük el. Újra belelépünk és publikussá tesszük (alul van a gomb) a termékünket. Figyelem! Attól függetlenül, hogy a programunk nem publikált, a Market képes megtalálni a publikált tételeket amiket eladásra szánunk. És csak ebben az esetben fogja megtalálni a Market, ha publikus(ak) a tétel(ek).

Nézzük hogy is állunk:

- Aláírt feltöltött APK (nem publikált)
- Létrehozott eladásra szánt tétel(ek) (publikált)

A Google azt mondja van lehetségünk teszt-vásárlásra amennyiben az Android Developer Console oldalon az "Edit profile" menüben beállítunk "Test Accounts" –hoz email címeket, amikrl a vásárlás fog történni. Fejleszti account-tal nem vásárolhatunk elméletileg. Én kipróbáltam, de még nem tudom, hogy a valósnak tn kiszámlázott vásárlásom voltaképp mi is. Én nem jártam sikerrel, nem tudom mi lehetett az oka. Talán írok nekik, és követelem a 4.5 dollárt amit buktam.

Ezek után nincs más hátra mint feltölteni a telefonra is az aláírt applikációt (pl. DropBox segítségével). Persze ettl még nem fog mködni. Sajnos várni kell, amíg letesztelhetjük, hogy megvásárolható-e a termékünk. Ez azért van mert a feltöltött APK adatai el kell jussanak minden Google szerverre. Ez pár óra alatt szerintem biztos megvan. Fontos, hogy a közzétett példában nincs információ tárolás lekezelve a Market sikeres vásárlásának állapotáról. Tehát ezt saját magatoknak kell megoldani (SharedPreferences, SQLite).

Tapasztalhatsz különböz hibákat amitl nem mködik megfelelen a vásárlás. Ilyenek lehetnek pl:

- **"Item not found"** (market nyitása során):
	- elírtad a publikált tétel azonosítóját és nem egyezik a feltöltött apk-ban lévvel
	- még nem vártál eleget ahhoz, hogy minden google serveren frissüljön a programod adatállománya egyéb amit még nem ismerek
- **"This version of android is not configured for billing trough google play…"** (market nyitása során):
	- Aláíratlan apk-t tettél fel a telódra (tehát nem egyezik az aláírt apk-val ami a marketer feltoltál)
	- Aláírt de eltér aláírással ellátott apk-k kommunikálnak egymással a telódon és a market-en.
	- egyez aláírású apk-k de különböz verziószámmal ellátott (AndroidManifest.xml)
	- egyéb amit még nem ismerek
- **"Signature verification failed.":**
	- a Public Key-t amit be kellett írnod a programba, helytelen, vagy nem írtad be (Android Developer Console / Edit Profile –nál taláható ugye) és így nem egyezik azzal amit a market visszaküld neked (mert tudja mi a te public key-ed és ezzel egyeztettek vásárlást (is))
	- android.test.purchase esetén sokszor feljött nekem, talán azért mert nem vártam eleget miután feltoltam az apk-t.

Ha valaki a Dungeons ("trade") példát szeretné megvalósítani, ajánlom figyelmébe az alábbi oldalt, ahol bemutatják, hol a bug a hivatalson fejleszti oldalon fellelhet példaprogramban:

<http://dimitar.me/a-small-bug-in-the-android-in-app-billing-demo-app-causes-item-not-found/>

Sok sikert!